Никита Культин Лариса Цой

# **OpenOffice.org 3.0** MOE

Санкт-Петербург «БХВ-Петербург» 2009

УДК 681.3.06<br>ББК 32.973.2 ББК 32.973.26-018.2 <sup>К</sup><sup>90</sup>

Культин**,** Н**.** Б**.** 

<sup>К</sup>90 OpenOffice.org 3.0 Calc. Самое необходимое / Н. Б. Культин, Л. Б. Цой. — СПб.: БХВ-Петербург, 2009. — 192 с.: ил.

ISBN 978-5-9775-0389-1

Представлены самые необходимые сведения для практического решения типовых задач <sup>в</sup> OpenOffice.org 3.0 Calc: выполнения расчетов, форматирования <sup>и</sup> оформления таблиц, построения диаграмм <sup>и</sup> графиков. Уделено внимание обработке данных, использованию шаблонов. Книга отличается доступностью изложения, большим количеством наглядных примеров, ориентацией на решение практических задач. <sup>В</sup> приложении приведено описание наиболее часто используемых функций.

Для начинающих пользователей

УДК 681.3.06 ББК 32.973.26-018.2

#### Группа подготовки издания**:**

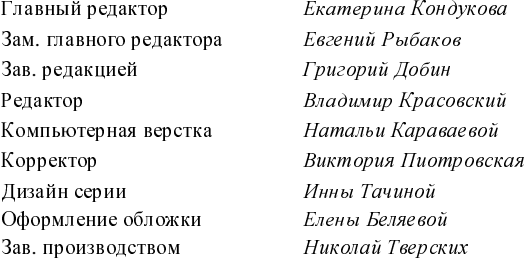

Лицензия ИД № 02429 от 24.07.00. Подписано <sup>в</sup> печать 27.02.09. Формат  $70\times100^{1/16}$ . Печать офсетная. Усл. печ. л. 15,48. Тираж 2000 экз. Заказ № "БХВ-Петербург", 190005, Санкт-Петербург, Измайловский пр., 29.

Санитарно-эпидемиологическое заключение на продукцию № 77.99.60.953.Д.003650.04.08 от 14.04.2008 г. выдано Федеральной службой по надзору <sup>в</sup> сфере защиты прав потребителей <sup>и</sup> благополучия человека.

> Отпечатано <sup>с</sup> готовых диапозитивов <sup>в</sup> ГУП "Типография "Наука" 199034, Санкт-Петербург, 9 линия, 12

# Оглавление

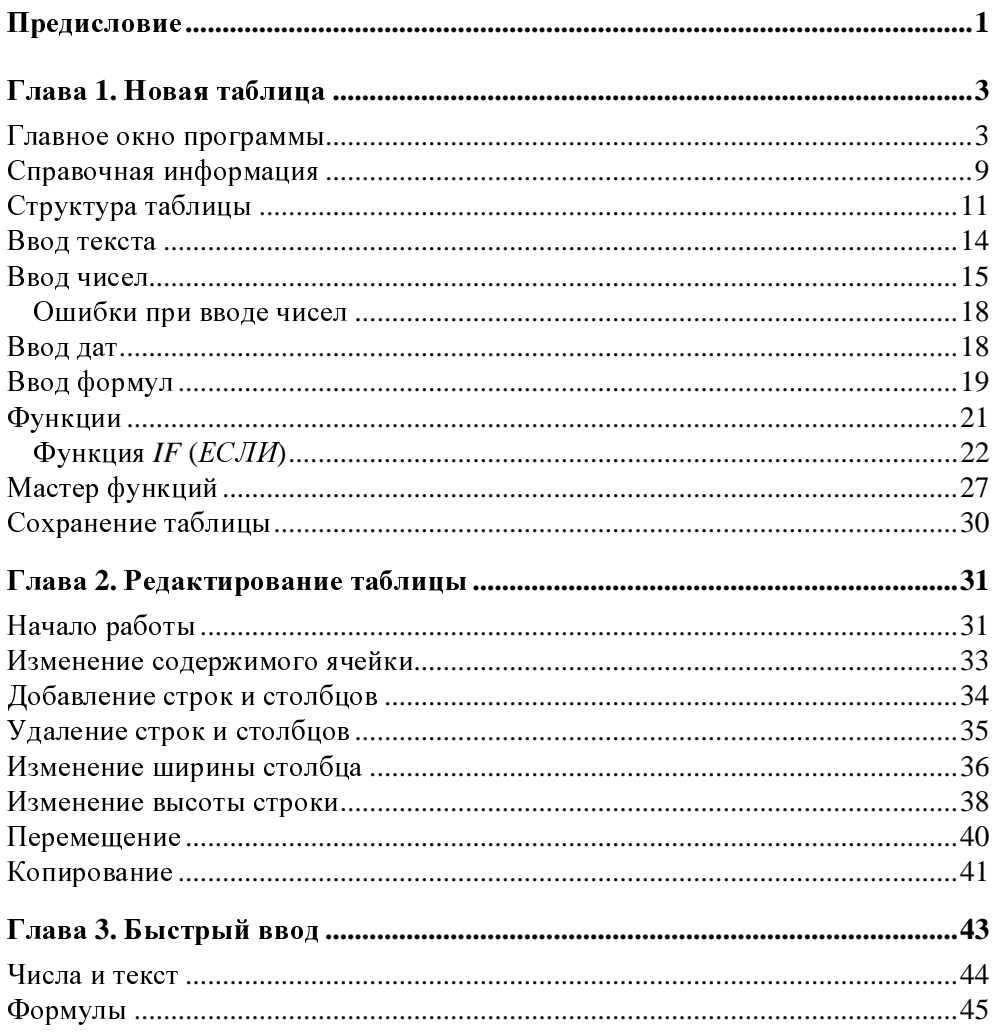

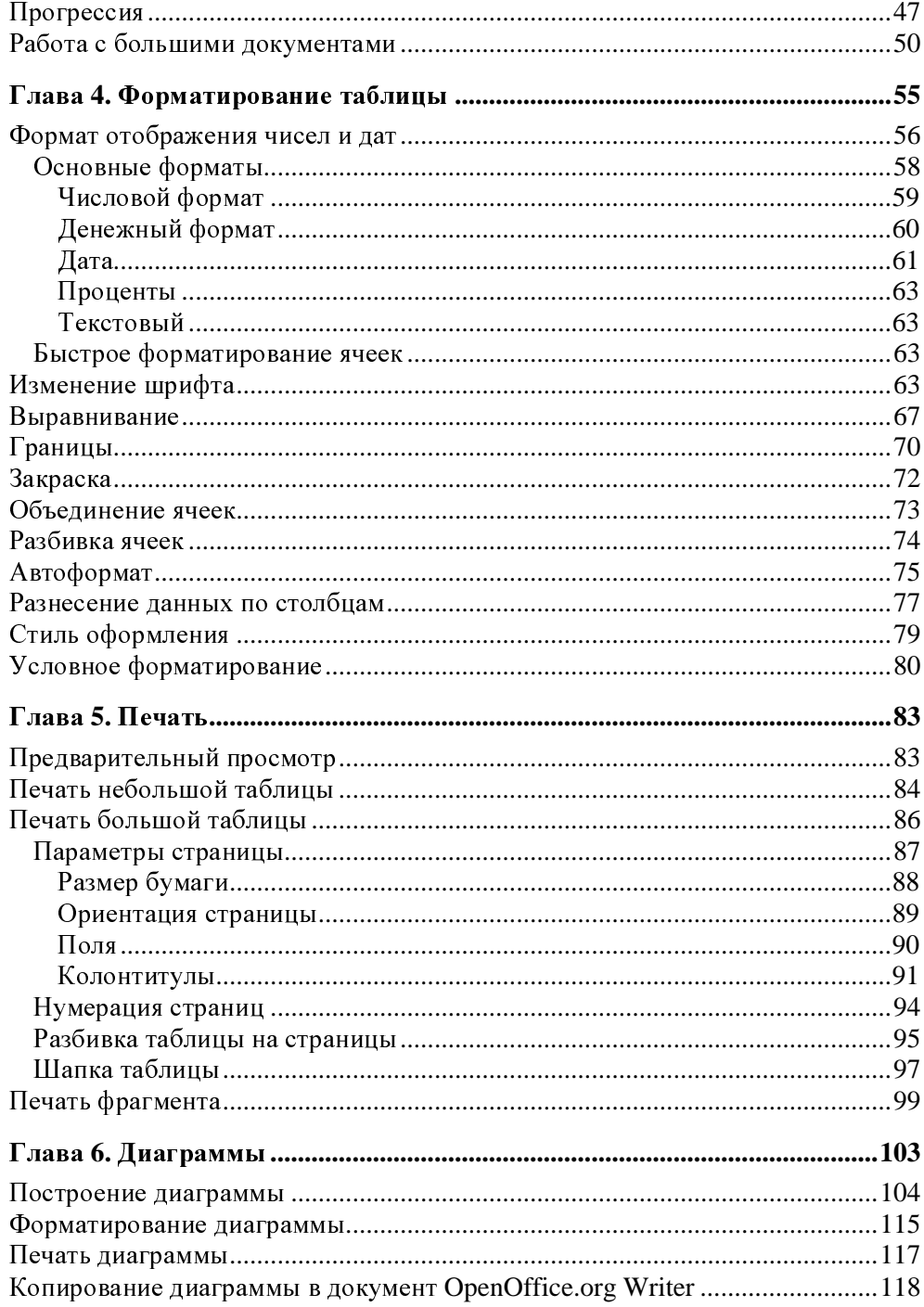

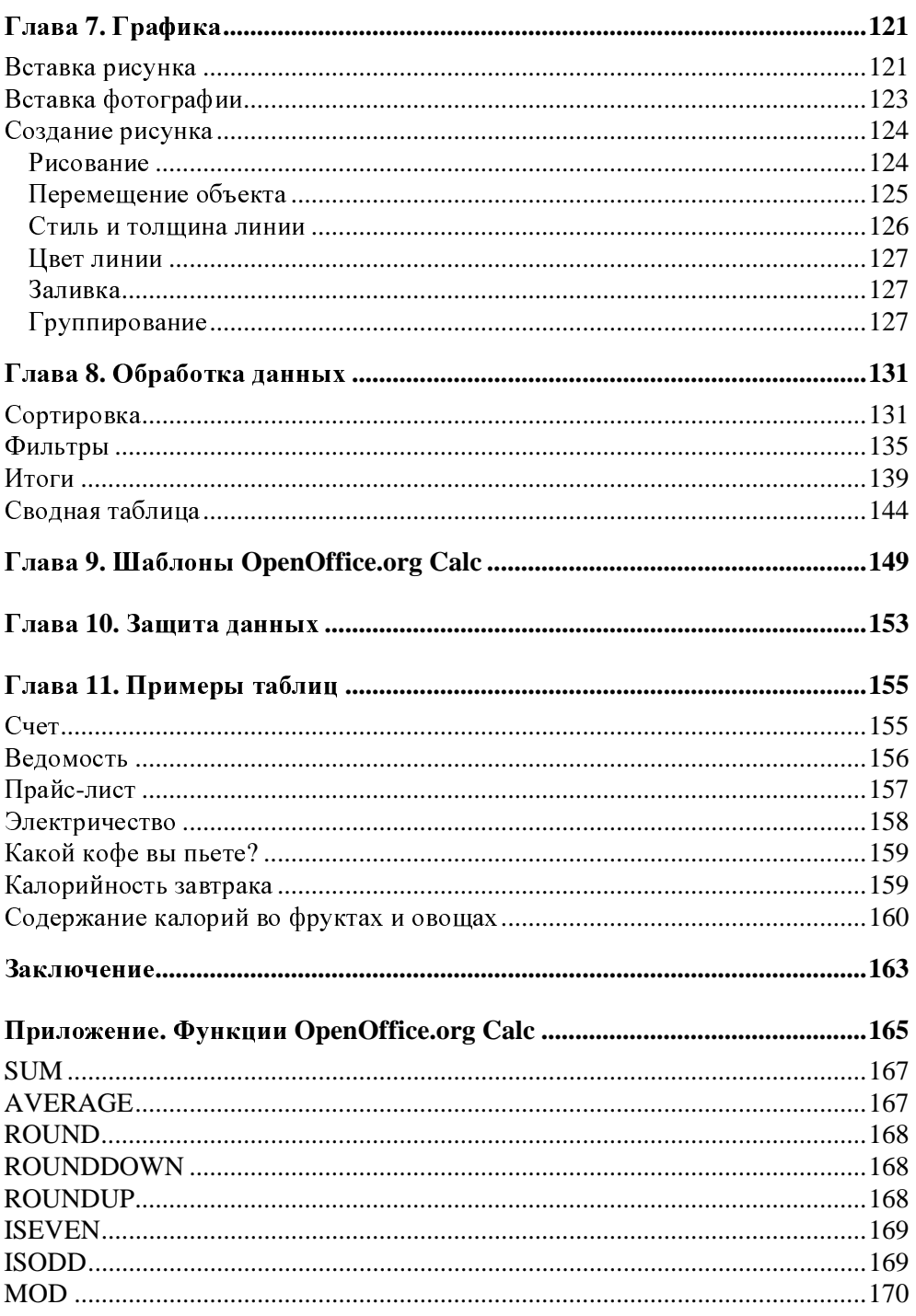

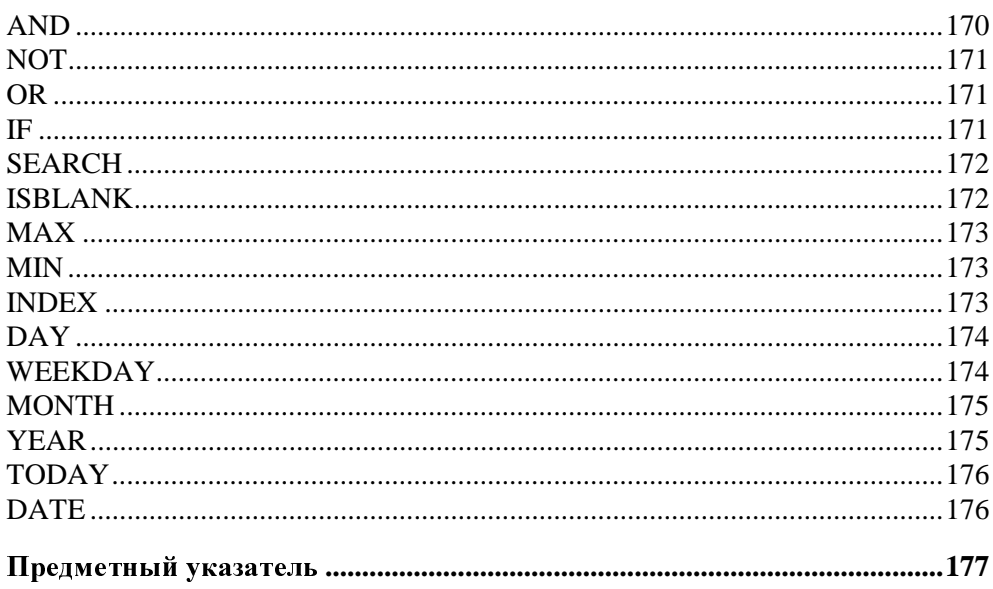

# Предисловие

Бурное развитие вычислительной техники, информационно-коммуникационных технологий привело к тому, что компьютеры стали исключительно полезным инструментом в любой сфере деятельности человека. Везде, где требуется обработка большого количества информации и решение многократно повторяющихся задач. Компьютер вошел и в нашу повседневную жизнь - мы не представляем себя без игр, фильмов, поиска необходимой информации в Интернете, общения с друзьями и многого другого.

Компьютеры завоевали важное место в решении офисных задач: набор и печать текстов (от простых писем и рефератов до серьезных научных работ, состоящих из сотен страниц и содержащих таблицы, графики, иллю страции), проведение расчетов, работа с базами данных.

Для решения этих задач подходят офисные приложения Microsoft Office, которые очень удобны и функциональны. Правда, они требуют довольно много места на диске и сильно загружают оперативную память компьютера. Но основной недостаток этих программ заключается в том, что они дорого стоят и их необходимо покупать. Отличной альтернативой этому пакету служит Open Office Professional — бесплатный сборник офисных приложений, основанный на технологиях OpenOffice.org, имеющий открытый API и формат файлов, основанный на XML. OpenOffice.org - это полнофункциональный пакет офисных приложений с многоязыковой поддержкой, работающий под всеми основными операционными системами. Этот пакет приложений достаточно удобен (правда, не совсем привычен), занимает мало места. Для тех, кто еще не имеет опыта работы с такого рода программами, не имеет значения, с какой программы начинать.

Сейчас, покупая новый компьютер, вы получаете его с набором уже установленных программ, в который входят и бесплатные программы. Среди них может быть и пакет программ OpenOffice.org.

Основу офисного пакета OpenOffice.org 3.0 составляют шесть программ:

- $\Box$  OpenOffice.org Writer редактор текста;
- OpenOffice.org Calc электронная таблица;
- OpenOffice.org Base базы данных;

 $\Box$  OpenOffice.org Impress — программа для создания презентаций;

 $\Box$  OpenOffice.org Draw — графический редактор;

 $\Box$  OpenOffice.org Math — редактор формул.

<sup>В</sup> рамках данной книги будут рассмотрены возможности только одного модуля. Модуль OpenOffice.org Calc — это электронная таблица, то есть компьютерная программа, предназначенная для выполнения экономических, научных <sup>и</sup> прочих расчетов. Программа включает более чем 300 функций, <sup>в</sup> том числе финансовые, статистические <sup>и</sup> математические операции. Работая <sup>в</sup> программе OpenOffice.org Calc, можно подготовить <sup>и</sup> распечатать, например, ведомость, накладную, платежное поручение, другие финансовые документы, <sup>а</sup> также построить диаграммы <sup>и</sup> графики.

OpenOffice.org Calc является хорошим инструментом при подготовке различных документов: отчетов, проектов. Таблицы <sup>и</sup> диаграммы, созданные <sup>в</sup> OpenOffice.org Calc, можно вставить, например, <sup>в</sup> текст, набранный <sup>в</sup> OpenOffice.org Writer, или <sup>в</sup> презентацию, созданную <sup>в</sup> OpenOffice.org Impress. Эта программа также позволяет работать <sup>с</sup> рабочими книгами Microsoft Excel <sup>и</sup> сохранять их <sup>в</sup> формате Excel. Кроме того, есть очень удобная функция, которая может экспортировать электронные таблицы <sup>в</sup> формат PDF.

Книга, которую вы держите <sup>в</sup> руках, не описание программы OpenOffice.org Calc 3.0 <sup>и</sup> не справочник. Это, скорее всего, руководство по решению типовых задач, отвечающее на вопросы, которые возникают <sup>в</sup> процессе работы <sup>с</sup> OpenOffice.org Calc. Цель книги — научить решать типовые задачи <sup>с</sup> помощью программы OpenOffice.org Calc.

Книга адресована, прежде всего, начинающим пользователям программы OpenOffice.org Calc, <sup>а</sup> не тем, кто только начинает изучать персональный компьютер. <sup>А</sup> это значит, что читатель уже имеет навыки работы на компьютере <sup>и</sup> может выполнить основные операции: запустить программу, набрать текст <sup>и</sup> сохранить его на диске.

Чтобы быстрее научиться создавать электронные таблицы в программе OpenOffice.org Calc, требуется решать конкретные задачи. Поэтому работайте <sup>с</sup> книгой активнее, вводите <sup>в</sup> компьютер примеры, приведенные <sup>в</sup> книге, или создавайте свои таблицы. Не бойтесь экспериментировать, смело вносите <sup>в</sup> примеры изменения. Чем больше вы сделаете самостоятельно, тем быстрее вы научитесь работать <sup>в</sup> программе OpenOffice.org Calc.

Для облегчения восприятия материала <sup>в</sup> книге использованы различные способы оформления текста. Так, при описании действий, которые нужно выполнить для достижения того или иного результата, названия меню, команд, командных кнопок <sup>и</sup> диалоговых окон выделены полужирным шрифтом. Например: меню Файл, команда Сохранить.

# Глава**<sup>1</sup>**

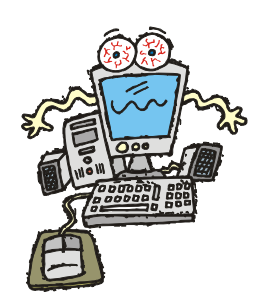

# Новая таблица

### Главное окно программы

Для того чтобы начать работу с программой OpenOffice.org Calc, надо<br>щелкнуть на кнопке Пуск и в меню Программы выбрать команду щелкнуть на кнопке Пуск и в меню Программы выбрать команду **OpenOffice.orgOpenOffice.org Calc** (рис. 1.1). На экране появится окно **OpenOffice.org Calc**, в котором отображается *рабочая книга* (рис. 1.2).

<sup>В</sup> верхней части главного окна находятся (рис. 1.3):

- меню команд, или просто меню;
- панели инструментов;
- строка формул.

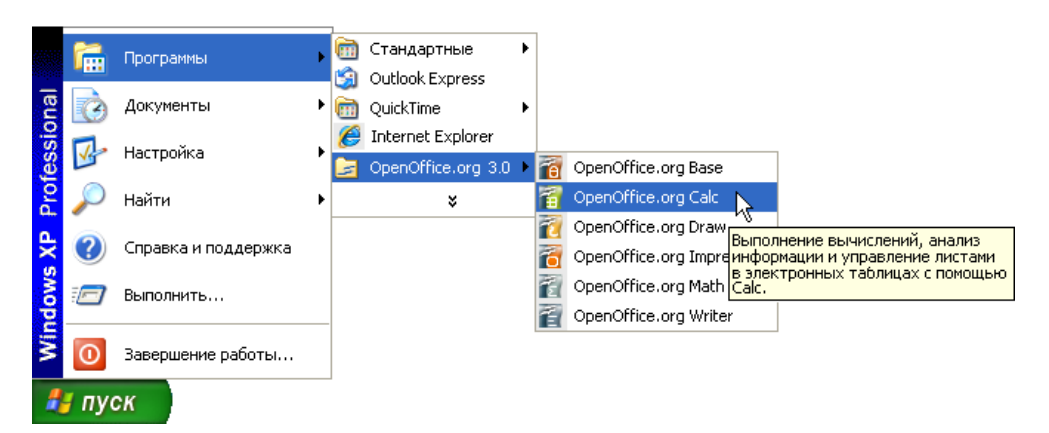

Рис**. 1.1.** Запуск программы OpenOffice.org Calc

| 面              | Безымянный1 - OpenOffice.org Calc |                              |                 |              |               |                          |                                   |             |         |   |         |               | uuk                           |
|----------------|-----------------------------------|------------------------------|-----------------|--------------|---------------|--------------------------|-----------------------------------|-------------|---------|---|---------|---------------|-------------------------------|
| <u>Ф</u> айл   | Правка                            | <u>В</u> ид В <u>с</u> тавка |                 |              | Формат Сервис |                          | Данные                            | <b>Окно</b> | Справка |   |         |               | $\times$                      |
| 畐              | - 6<br>Н                          | 率                            | $\mathbb{R}$    | 匾            | 6             | $\overset{\text{ABC}}{}$ | $\frac{8}{2}$<br><b>RBC</b>       |             |         |   |         | 哈哈 ダウ セ   愚外み | »<br>$\overline{\phantom{0}}$ |
| day            | Arial                             |                              |                 | $\checkmark$ | 10            | ×                        |                                   |             |         |   |         |               | »                             |
| A1             |                                   | v                            | $f(x)$ $\Sigma$ |              | $=$           |                          |                                   |             |         |   |         |               |                               |
|                | А                                 |                              | B               |              |               | $\subset$                | D                                 |             | E       | F |         | G             | $\overline{\mathbf{A}}$       |
| $\mathbf{1}$   |                                   |                              |                 |              |               |                          |                                   |             |         |   |         |               |                               |
| $\overline{c}$ |                                   |                              |                 |              |               |                          |                                   |             |         |   |         |               |                               |
| 3              |                                   |                              |                 |              |               |                          |                                   |             |         |   |         |               |                               |
| $\overline{4}$ |                                   |                              |                 |              |               |                          |                                   |             |         |   |         |               |                               |
| 5              |                                   |                              |                 |              |               |                          |                                   |             |         |   |         |               |                               |
| 6              |                                   |                              |                 |              |               |                          |                                   |             |         |   |         |               |                               |
| 7              |                                   |                              |                 |              |               |                          |                                   |             |         |   |         |               |                               |
| 8<br>9         |                                   |                              |                 |              |               |                          |                                   |             |         |   |         |               |                               |
| 10             |                                   |                              |                 |              |               |                          |                                   |             |         |   |         |               |                               |
| 11             |                                   |                              |                 |              |               |                          |                                   |             |         |   |         |               |                               |
| 12             |                                   |                              |                 |              |               |                          |                                   |             |         |   |         |               |                               |
| 13             |                                   |                              |                 |              |               |                          |                                   |             |         |   |         |               |                               |
| 14             |                                   |                              |                 |              |               |                          |                                   |             |         |   |         |               |                               |
| 15             |                                   |                              |                 |              |               |                          |                                   |             |         |   |         |               | ×                             |
|                |                                   |                              |                 |              |               |                          | $\overline{\left( \cdot \right)}$ | $\rm{III}$  |         |   |         |               | ×.                            |
| Лист 1 / 3     |                                   | Базовый                      |                 |              | 100%          |                          | СТАНД                             | $\ast$      |         |   | Сумма=0 |               |                               |

Рис**. 1.2.** Окно **OpenOffice.org Calc**

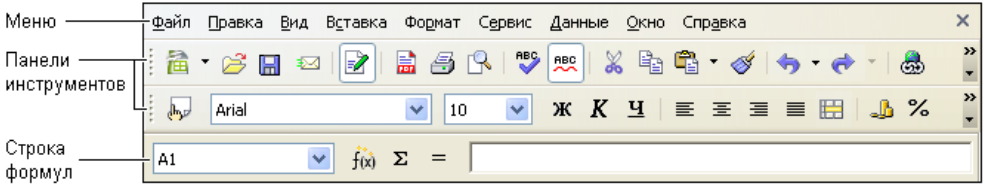

Рис**. 1.3.** Меню команд, панели инструментов <sup>и</sup> строка формул

Чтобы та или иная команда была выполнена, нужно установить указатель мыши на название соответствующего меню, нажать <sup>и</sup> отпустить левую кнопку мыши (щелкнуть кнопкой), установить указатель мыши на название нужной команды (рис. 1.4) <sup>и</sup> еще раз щелкнуть левой кнопкой мыши.

#### **ПРИМЕЧАНИЕ**

ПРИМЕЧАНИЕ Описанная последовательность действий, обеспечивающая выполнение находящейся в меню команды, называется выбором команды в меню. В дальнейшем вместо подробного описания действий, обеспечивающих выполнение той или иной команды, <sup>в</sup> книге будет указываться только название меню <sup>и</sup> команда. Например, так: для того чтобы сохранить таблицу <sup>в</sup> файле, нужно <sup>в</sup> меню Файл выбрать команду Сохранить.

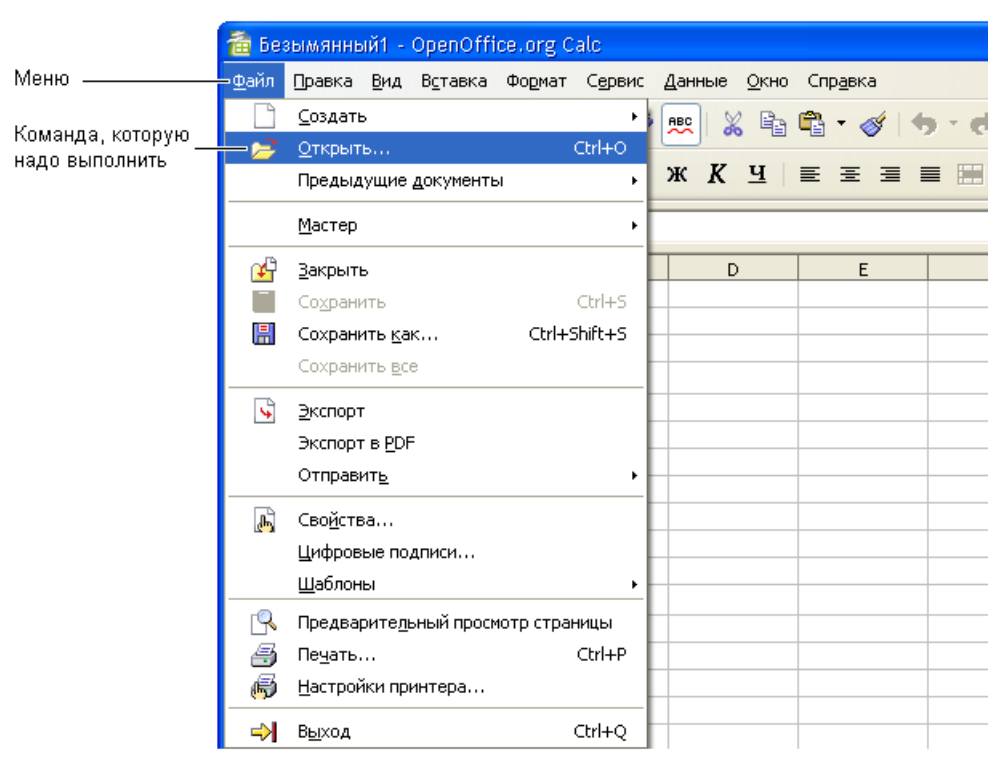

Рис**. 1.4.** Выбор команды <sup>в</sup> меню

На панелях инструментов находятся командные кнопки, обеспечивающие выполнение команд. Следует обратить внимание, что количество отображаемых панелей инструментов, их расположение, <sup>а</sup> также количество <sup>и</sup> расположение командных кнопок на панелях зависит от настройки OpenOffice.org Calc. Сразу после установки OpenOffice.org Calc пользователю доступны панели инструментов Стандартная <sup>и</sup> Форматирование (рис. 1.5), на которых находятся часто используемые командные кнопки.

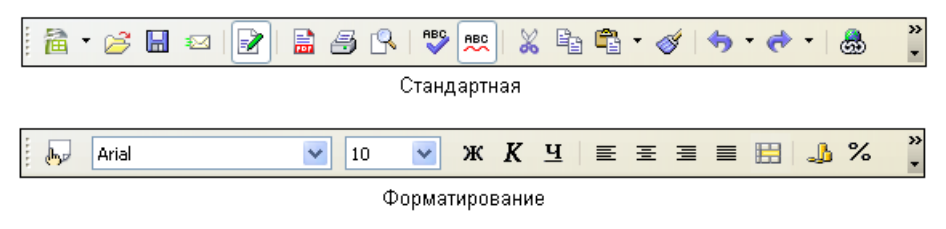

Рис**. 1.5.** Панели инструментов Стандартная <sup>и</sup> Форматирование содержат часто используемые командные кнопки

Краткое описание кнопок панелей инструментов Стандартная <sup>и</sup> Форматирование приведено <sup>в</sup> табл. 1.1.

| Кнопка | Название                                | Действие                                                                                                    |
|--------|-----------------------------------------|----------------------------------------------------------------------------------------------------|
|        | Создать                                 | Создает новый документ                                                                                                    |
|        | Открыть                                 | Открывает документ или импортирует таблицу,<br>подготовленную в другой программе, например<br>в Excel                                        |
| Ħ      | Сохранить                               | Сохраняет текущий документ                                                                                                    |
|        | Редактировать доку-<br>мент             | Позволяет редактировать документы, доступные<br>только для чтения                                                                            |
|        | Экспорт в PDF                           | Преобразует текущий документ в формат PDF                                                                                                    |
|        | Печать                                  | Печатает активный документ с текущими на-<br>стройками печати, установленными по умолча-<br>нию                                              |
|        | Предварительный<br>просмотр             | Отображает или скрывает просмотр печатаемой<br>страницы                                                                                      |
|        | Проверка орфогра-<br>фии                | Проверяет орфографию вручную                                                                                                    |
| ĄВÇ    | Автоматическая про-<br>верка орфографии | Автоматически проверяет орфографию при вво-<br>де текста и выделяет слова с ошибками                                                         |
|        | Вырезать                                | Удаляет содержимое выделенного фрагмента<br>и копирует его в буфер                                                                           |
|        | Копировать                              | Копирует содержимое выделенного фрагмента<br>в буфер                                                                                         |
|        | Вставить                                | Помещает содержимое буфера обмена в место<br>установки курсора или заменяет любой выде-<br>ленный фрагмент документа на содержимое<br>буфера |
|        | Копировать форма-<br>тирование          | Копирует форматирование выделенного фраг-<br>мента и применяет это форматирование к дру-<br>гому фрагменту документа                         |
|        | Отменить ввод                           | Отменяет последнюю выполненную операцию,<br>в том числе удаление                                                                             |

Таблица *1.1.* Кнопки панелей Стандартная <sup>и</sup> Форматирование

#### Таблица *1.1 (*продолжение*)*

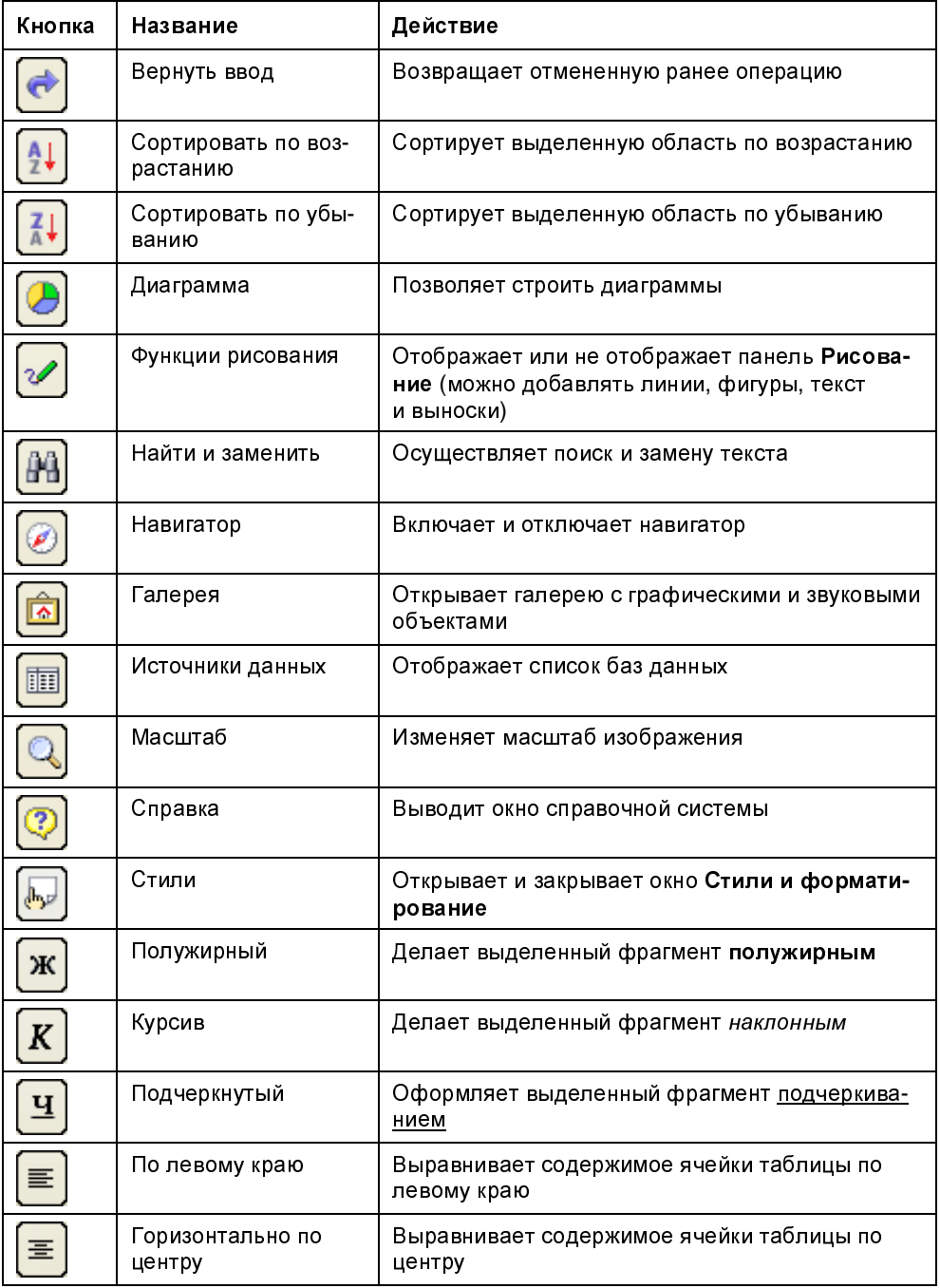

#### Таблица *1.1 (*окончание*)*

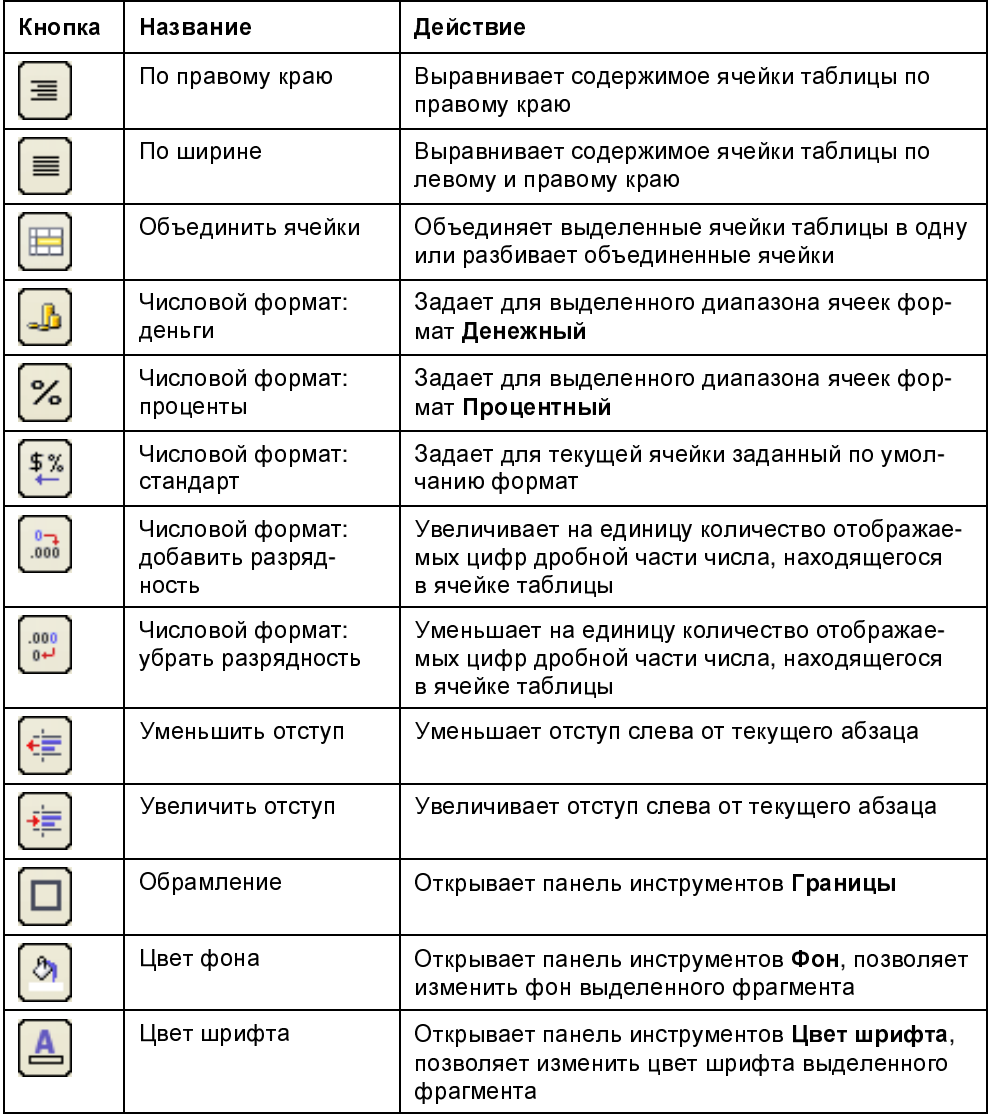

Название документа расположено в верхней части окна программы OpenOffice.org Calc, по умолчанию ему присваивается имя Безымянный**1**. За панелью инструментов располагается рабочая книга (рис. 1.6).

Рабочая книга - это совокупность рабочих листов, каждый из которых представляет собой отдельную таблицу. Стандартная книга состоит из трех листов. <sup>В</sup> нижней части окна рабочей книги находятся ярлычки, на которых

написаны названия листов книги: Лист**1**, Лист**<sup>2</sup>** <sup>и</sup> Лист**3**. Щелкнув на ярлычке, можно выбрать нужный лист (таблицу).

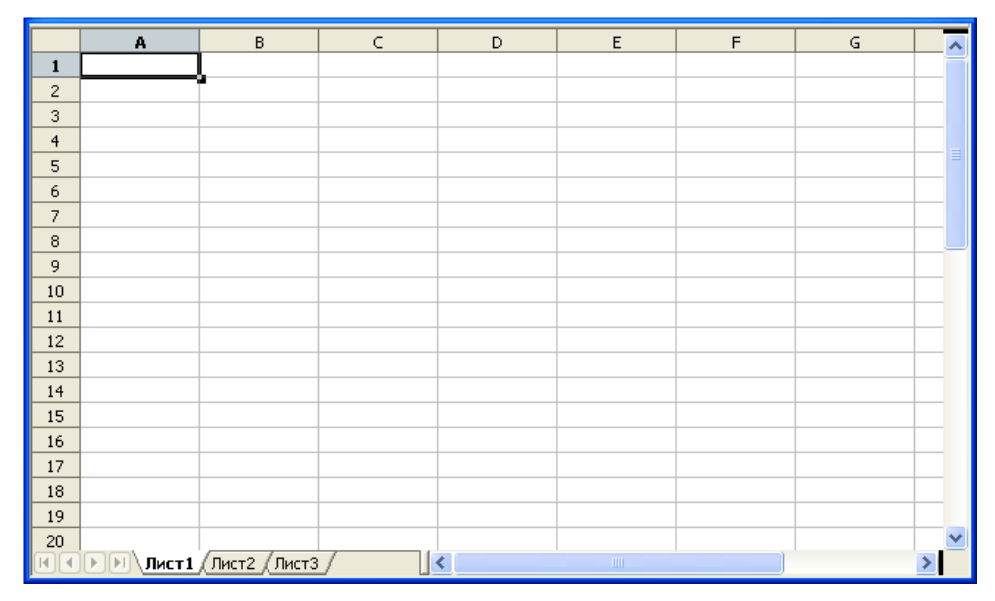

Рис**. 1.6.** Рабочая книга

## Справочная информация

<sup>В</sup> процессе работы пользователь, обратившись <sup>к</sup> справочной системе, может получить ответ практически на любой вопрос, связанный <sup>с</sup> работой в OpenOffice.org Calc. Доступ к справочной информации может быть осуще-<br>ствлен путем выбора нужного раздела на вкладке Содержание диалогового ствлен путем выбора нужного раздела на вкладке Содержание диалогового окна Справка **OpenOffice.org Calc** (рис. 1.7), которое появляется <sup>в</sup> результате выбора <sup>в</sup> меню Справка команды Справка по **OpenOffice.org Calc**, щелчка на командной кнопке Справка или нажатия клавиши <F1>.

Удобно искать информацию по разделам, для чего на вкладке Индекс надо ввести нужное слово <sup>в</sup> поле Искомое понятие <sup>и</sup> щелкнуть на кнопке Показать (рис. 1.8). Если <sup>в</sup> справочной системе есть нужная информация, то этот раздел появится <sup>в</sup> списке.

<sup>В</sup> некоторых случаях для получения справочной информации удобно пользоваться поиском по ключевому слову. Для этого на вкладке Найти надо вве-<br>сти нужное слово в поле Искомое понятие и щелкнуть на кнопке Найти сти нужное слово в поле Искомое понятие и щелкнуть на кнопке Найти (рис. 1.9). Ниже появится список, из которого можно выбрать интересующий вас раздел.

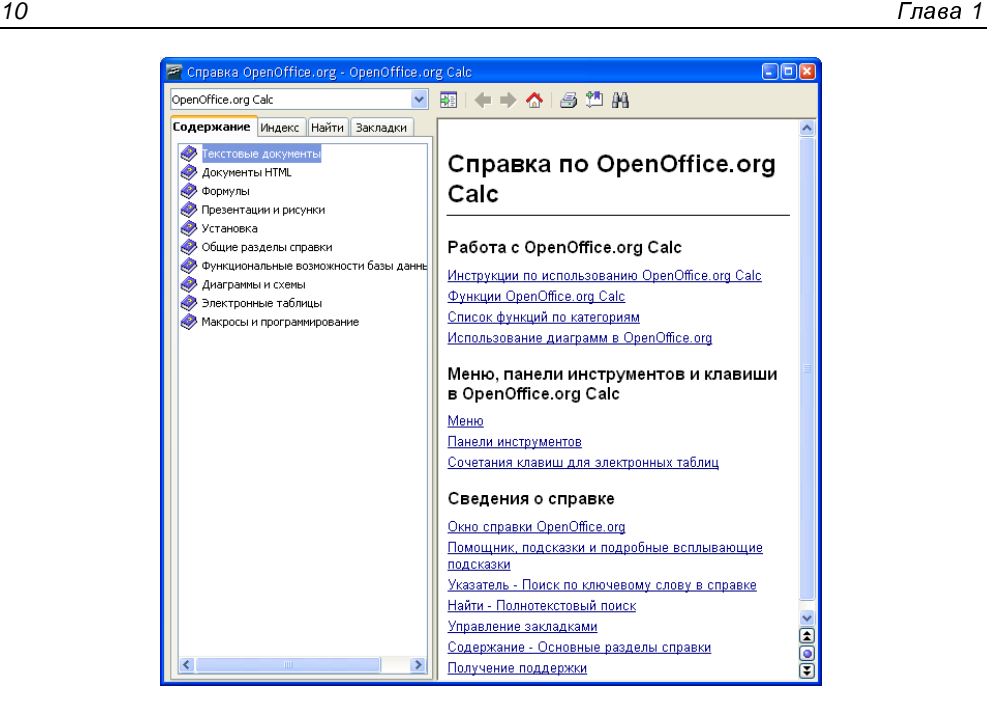

Рис**. 1.7.** На вкладке Содержание перечислены разделы справочной информации

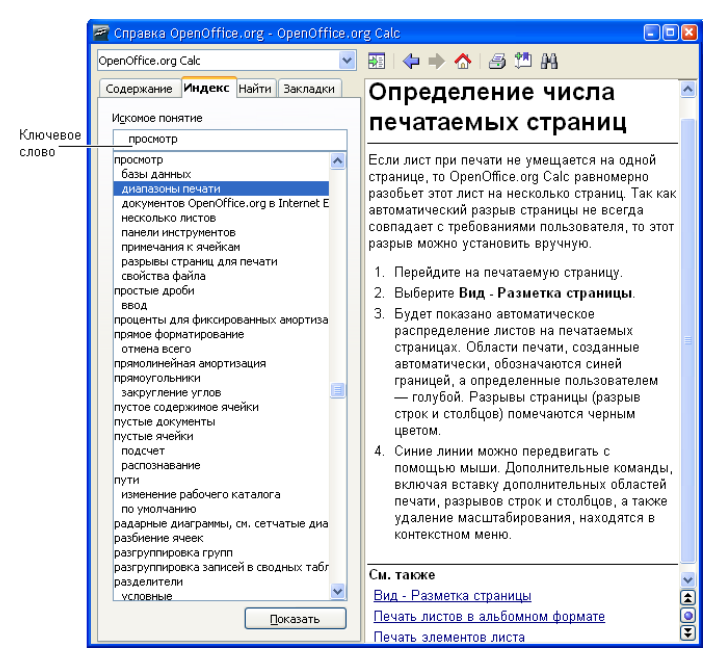

Рис**. 1.8.** Поиск справочной информации по разделам

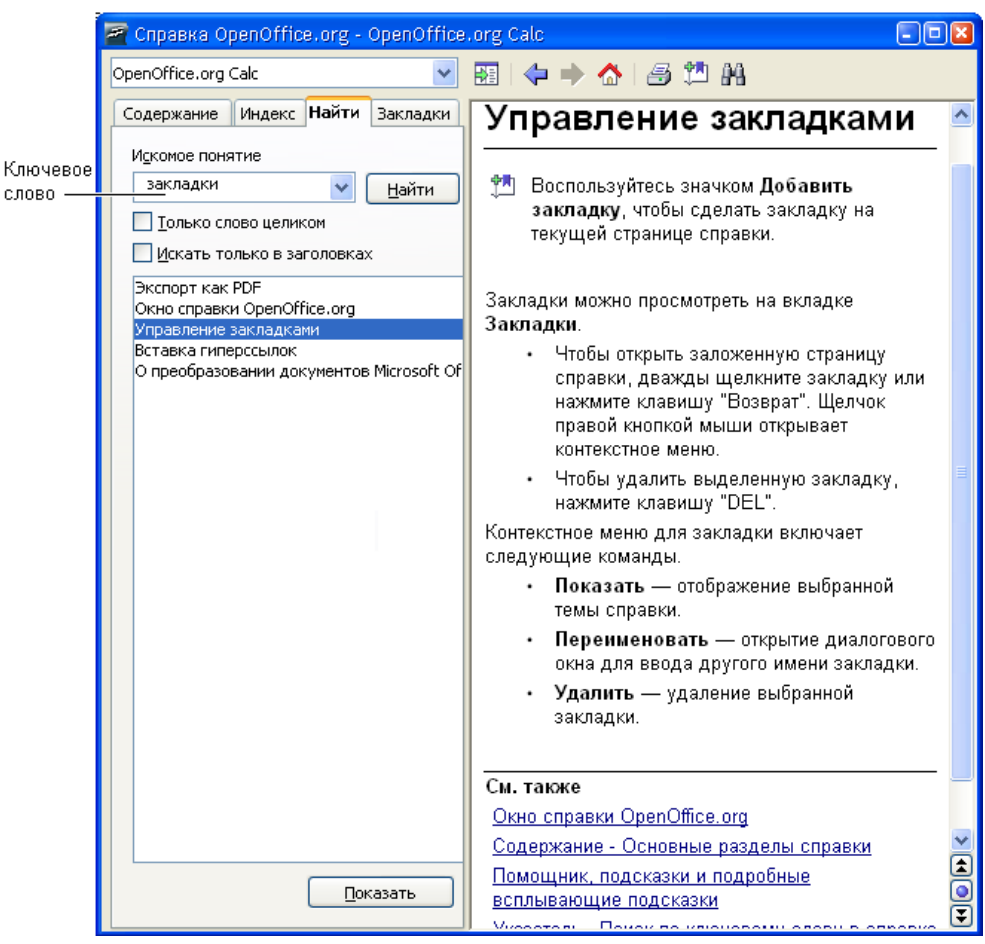

Рис**. 1.9.** Поиск справочной информации по ключевому слову

# Структура таблицы

Каждый лист (таблица) состоит из столбцов и строк. Столбцы обозначаются буквами латинского алфавита, строки — цифрами.

На пересечении столбцов <sup>и</sup> строк находятся ячейки. Ячейку обозначают буквой, сразу за которой следует цифра. Буква соответствует столбцу, цифра строке, на пересечении которых находится ячейка. Например: B2, F10 <sup>и</sup> <sup>т</sup>. д.

Одна из ячеек таблицы активного листа, то есть листа, <sup>с</sup> которым <sup>в</sup> данный момент работает пользователь, выделена рамкой (рис. 1.10). Эта ячейка называется выбранной. Имя (адрес) выбранной ячейки <sup>и</sup> ее содержимое отражаются <sup>в</sup> строке формул. Выбрать ячейку, например для того чтобы ввести <sup>в</sup> нее текст, число или формулу, можно щелчком левой кнопки мыши или перемещением маркера <sup>с</sup> помощью клавиш перемещения курсора.

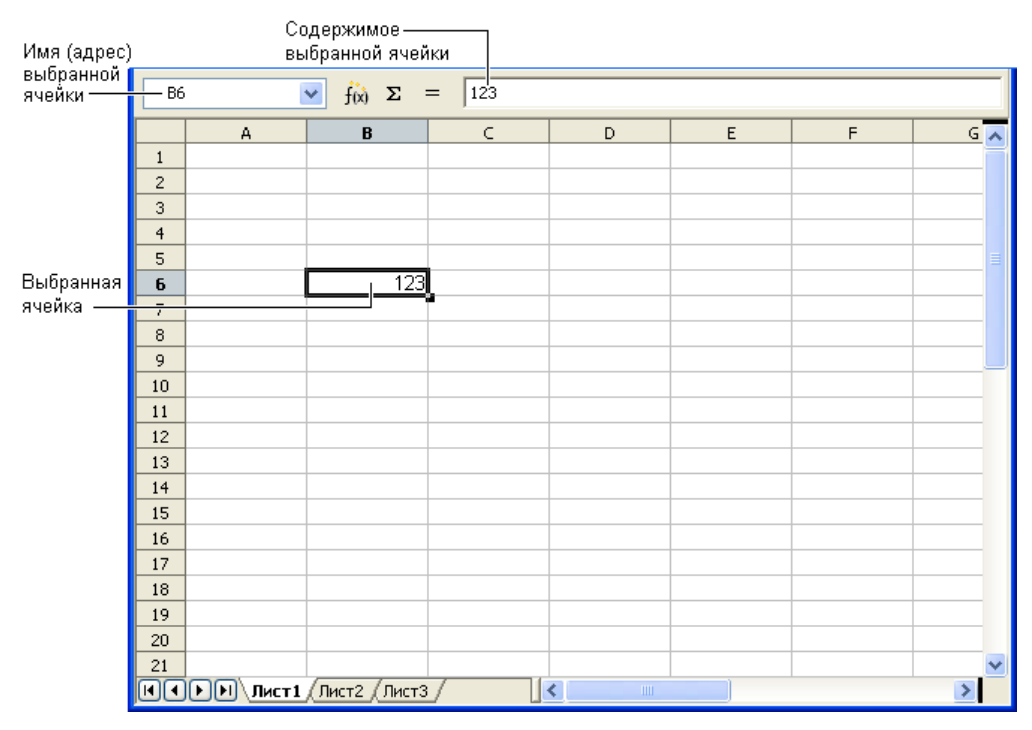

Рис**. 1.10.** Имя <sup>и</sup> содержимое выбранной ячейки отражаются <sup>в</sup> строке формул

<sup>В</sup> ячейке таблицы может находиться:

- текст;
- число;
- □ дата;<br>□ форм
- формула.

Текст, числа <sup>и</sup> даты служат для представления информации. Формулы позволяют производить вычисления.

<sup>В</sup> качестве примера на рис. 1.11 изображена таблица расчета расходов на приобретение канцелярских товаров.

<sup>В</sup> ячейках колонки <sup>B</sup> находится текст: <sup>в</sup> B2 — название таблицы, <sup>в</sup> B3 — заголовок колонки, <sup>в</sup> ячейках B4—B8 — наименование канцелярских принадлежностей. Текст находится также <sup>в</sup> ячейках C3, D3, E3 <sup>и</sup> D10.

|                | А | B                 | С      | D             | E       |
|----------------|---|-------------------|--------|---------------|---------|
|                |   |                   |        |               |         |
| $\overline{c}$ |   | Канцтовары        |        |               |         |
| 3              |   | Наименование Цена |        | Кол-во  Сумма |         |
| $\overline{4}$ |   | Бумага            | 150,00 | 5             | 750,00  |
| 5              |   | Фломастеры        | 50,00  | з             | 150,00  |
| 6              |   | Ручка             | 50,00  | 10            | 500,00  |
| 7              |   | Карандаш          | 5,50   | 15            | 82,50   |
| 8              |   | Линейка           | 20,00  | 3             | 60,00   |
| 9              |   |                   |        |               |         |
| 10             |   |                   |        | Bcero         | 1542,50 |
| 11             |   |                   |        |               |         |

Рис**. 1.11.** Пример таблицы

<sup>В</sup> ячейках <sup>С</sup>4—С<sup>8</sup> <sup>и</sup> D4—D8 находятся числа. Следует обратить внимание, что <sup>в</sup> дробных числах дробная часть числа отделена от целой запятой.

<sup>В</sup> ячейках E4—E8 <sup>и</sup> E10 находятся формулы, которые определяют правила вычисления содержимого ячеек. <sup>В</sup> обычном режиме формулы, находящиеся <sup>в</sup> ячейках таблицы, не отображаются. Вместо формулы <sup>в</sup> ячейке отображается число, полученное <sup>в</sup> результате вычисления по формуле.

Для того чтобы увидеть формулу, которая находится <sup>в</sup> ячейке, нужно выбрать эту ячейку — щелкнуть левой кнопкой мыши <sup>в</sup> ячейке или, используя клавиши перемещения курсора, установить маркер (рамку) <sup>в</sup> эту ячейку. Формула появится <sup>в</sup> строке формул (рис. 1.12).

| Адрес выбранной ячейки |   |                   |        | Формула, которая находится в ячейке Е4. |         |                       |  |  |  |
|------------------------|---|-------------------|--------|-----------------------------------------|---------|-----------------------|--|--|--|
| $E4 -$                 |   | $f(x)$ $\Sigma$   |        |                                         |         |                       |  |  |  |
|                        | A | B                 | C      | D                                       | E       |                       |  |  |  |
| $\mathbf{1}$           |   |                   |        |                                         |         |                       |  |  |  |
| $\overline{c}$         |   | Канцтовары        |        |                                         |         |                       |  |  |  |
| 3                      |   | Наименование Цена |        | Кол-во Сумма                            |         |                       |  |  |  |
| $\overline{\bf{4}}$    |   | Бумага            | 150.00 | 51                                      | 750,00  | Число, полученное в   |  |  |  |
| 5                      |   | Фломастеры        | 50,00  | з                                       | 150,00  | результате вычисления |  |  |  |
| 6                      |   | Рүчка             | 50.00  | 10                                      | 500.00  | по формуле, которая   |  |  |  |
| $\overline{7}$         |   | Карандаш          | 5,50   | 15                                      | 82,50   | находится в ячейке Е4 |  |  |  |
| 8                      |   | Линейка           | 20.00  | 3                                       | 60.00   |                       |  |  |  |
| 9                      |   |                   |        |                                         |         |                       |  |  |  |
| 10                     |   |                   |        | Bcero                                   | 1542.50 |                       |  |  |  |
| 11                     |   |                   |        |                                         |         |                       |  |  |  |

Рис**. 1.12.** Адрес <sup>и</sup> содержимое выбранной ячейки отображаются <sup>в</sup> строке формул

Ячейка E4 содержит формулу =C4\*D4, которая информирует OpenOffice.org Calc, что значение ячейки E4 должно быть вычислено как произведение содержимого ячеек C4 <sup>и</sup> D4. Похожие формулы находятся <sup>в</sup> ячейках E5—E8. Формула находится <sup>и</sup> <sup>в</sup> ячейке E10. Выглядит она так: =SUM(E4:E8). SUM это функция, которая вычисляет сумму содержимого диапазона, указанного <sup>в</sup> качестве параметра функции. Формулу =SUM(E4:E8) можно записать <sup>и</sup> подругому: =E4+E5+E6+E7+E8, но очевидно, что лучше использовать функцию, чем писать длинную формулу.

## Ввод текста

Для того чтобы ввести <sup>в</sup> ячейку текст, нужно выбрать эту ячейку <sup>с</sup> помощью мыши или <sup>с</sup> помощью клавиш со стрелками <sup>и</sup> печатать текст. Набираемый текст отображается одновременно <sup>в</sup> ячейке <sup>и</sup> строке редактирования, она же — строка формул. Нажатие клавиши <Enter> завершает процесс ввода, <sup>и</sup> маркер выбранной ячейки переходит <sup>в</sup> следующую ячейку текущего столбца. Закончить ввод текста можно по-другому — нажатием любой клавиши со стрелкой. Если <sup>в</sup> ячейке информации много, то после нажатия клавиши <Enter> будет отображена только часть информации. Однако если соседние ячейки пусты, то текст будет отображен полностью. Для того чтобы содержимое ячейки отображалось полностью, можно изменить ширину столбца. Для этого надо установить указатель мыши <sup>в</sup> заголовок таблицы, на правую границу столбца, ширину которого надо увеличить (курсор мыши примет форму двунаправленной стрелки), нажать левую кнопку мыши <sup>и</sup>, удерживая ее нажатой, перетащить границу вправо (рис. 1.13); сверху сразу появляется подсказка <sup>с</sup> точным указанием ширины столбца <sup>в</sup> сантиметрах.

|                | Старое положение<br>границы столбца |              |        | Новое положение<br>границы столбца |               |         |  |  |
|----------------|-------------------------------------|--------------|--------|------------------------------------|---------------|---------|--|--|
|                | Ширина: 4,13 cm                     |              |        |                                    |               |         |  |  |
|                | A                                   | B            | с÷     |                                    | D             | E       |  |  |
| $\mathbf{1}$   |                                     |              |        |                                    |               |         |  |  |
| $\overline{c}$ |                                     | Канцтовары   |        |                                    |               |         |  |  |
| 3              |                                     | Наименование | Цена   |                                    | Кол-во  Сумма |         |  |  |
| 4              |                                     | Бумага       | 150,00 |                                    | 5             | 750,00  |  |  |
| 5              |                                     | Фломастеры   | 50,00  |                                    | зі            | 150,00  |  |  |
| 6              |                                     | Ручка        | 50,00  |                                    | 10            | 500,00  |  |  |
| $\overline{7}$ |                                     | Карандаш     | 5,60   |                                    | 15            | 82,50   |  |  |
| 8              |                                     | Линейка      | 20.00  |                                    | 3             | 60.00   |  |  |
| 9              |                                     |              |        |                                    |               |         |  |  |
| 10             |                                     |              |        |                                    | Bcero         | 1542,50 |  |  |
| 11             |                                     |              |        |                                    |               |         |  |  |

Рис**. 1.13.** Изменение ширины столбца таблицы

Изменить ширину столбца можно вводом значения <sup>в</sup> диалоговом окне Ширина столбца (рис. 1.14), которое появляется <sup>в</sup> результате выбора команды Формат  $\triangleright$  Столбец  $\triangleright$  Ширина. Значение выводится в сантиметрах.

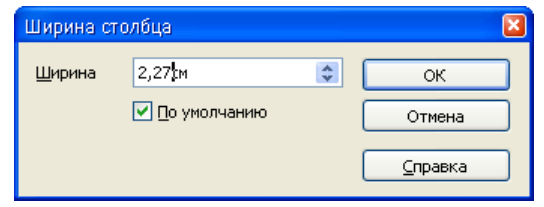

Рис**. 1.14.** Изменение ширины столбца вводом значения <sup>в</sup> см

Если <sup>в</sup> какую-либо ячейку нужно внести изменения, то надо активизировать режим редактирования. Сделать это можно двойным щелчком левой кнопки мыши <sup>в</sup> выбранной ячейке или нажатием клавиши <F2>. <sup>В</sup> последнем случае будет активизирован режим редактирования выбранной ячейки таблицы. Для завершения режима редактирования необходимо нажать клавишу <Enter>, <Esc> или <sup>с</sup> помощью мыши выбрать другую ячейку таблицы.

# Ввод чисел

Чтобы вводить числа <sup>в</sup> ячейки, необходимо помнить, что для отделения дробной части числа от целой используется запятая. Это очень важно, так как точка применяется при записи дат. При вводе <sup>в</sup> ячейку числа никакие другие символы, кроме цифр, запятой, знака "минус" набирать нельзя. Ввод любого другого символа, отличного от перечисленных, превращает число <sup>в</sup> строку символов и делает невозможным использование содержимого ячейки для расчетов.

Следует различать число <sup>и</sup> способ его отображения <sup>в</sup> ячейке (формат отображения). Число, находящееся <sup>в</sup> ячейке, или результат вычисления по формуле могут отображаться по-разному. Например, если <sup>в</sup> ячейку ввести число <sup>1250</sup> <sup>и</sup> нажать клавишу <Enter>, то <sup>в</sup> зависимости от формата, который задан для этой ячейки, <sup>в</sup> ячейке может появиться 1250 р. (денежный формат), 1250,00 р. (денежный формат <sup>с</sup> двумя десятичными знаками), 1250,00 (числовой формат <sup>с</sup> двумя десятичными знаками).

<sup>В</sup> начале работы для всех ячеек таблицы установлен формат Стандарт. <sup>В</sup> этом формате числа отображаются так, как их ввел пользователь.

Следует обратить внимание, что при вводе <sup>в</sup> ячейку чисел, представляющих денежные суммы, обозначение денежной единицы вводить не надо. Для того

чтобы <sup>в</sup> ячейке после ввода числа появилось обозначение денежной единицы, для этой ячейки нужно задать числовой формат Денежный. Для того чтобы задать для ячейки денежный формат, нужно щелчком левой кнопки мыши выбрать эту ячейку <sup>и</sup> затем щелкнуть на командной кнопке Числовой формат**:** деньги (рис. 1.15). Отменить денежный формат можно щелчком на командной кнопке Числовой формат**:** стандарт. Увеличить или уменьшить количество отображаемых цифр дробной части можно щелчком на одной из командных кнопок Числовой формат**:** добавить разрядность или Числовой формат**:** убрать разрядность.

Если данные <sup>в</sup> таблицу вносят после ввода формул (<sup>а</sup> обычно так <sup>и</sup> происходит), то возможна ситуация, когда <sup>в</sup> ячейку помещают числа, <sup>в</sup> другой ячейке вместо вычисленного значения появляется строка ###### (рис. 1.16). Это говорит <sup>о</sup> том, что количество цифр числа, вычисленного по формуле, превышает количество цифр, которое может быть отображено <sup>в</sup> ячейке (не помещается <sup>в</sup> ячейку). <sup>В</sup> этом случае надо увеличить ширину столбца. Проще всего увеличить ширину ячейки до нужного размера можно, выбрав <sup>в</sup> меню Формат команду Столбец • Оптимальная ширина (рис. 1.17), предварительно установив указатель выбранной ячейки (рамку) <sup>в</sup> ячейку, ширину которой нужно увеличить. <sup>В</sup> результате будет увеличена ширина столбца, <sup>в</sup> котором находится выбранная ячейка.

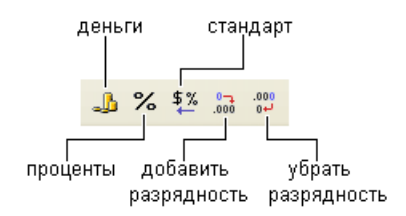

Рис**. 1.15.** Кнопки управления числовым форматом отображения данных

|                | А | B            |        | D             | E   |                            |
|----------------|---|--------------|--------|---------------|-----|----------------------------|
|                |   |              |        |               |     |                            |
| $\overline{c}$ |   | Канцтовары   |        |               |     |                            |
| 3              |   | Наименование | Цена   | Кол-во  Сумма |     |                            |
| $\overline{4}$ |   | Бумага       | 150,00 | 5             | ### | .Значение,                 |
| 5              |   | Фломастеры   |        |               |     | вычисленное<br>по формуле, |
| 6              |   | Рүчка        |        |               |     | не помещается              |
| $\overline{7}$ |   | Карандаш     |        |               |     | в ячейку                   |
| 8              |   | Линейка      |        |               |     |                            |
| 9              |   |              |        |               |     |                            |
| 10             |   |              |        | Bcero         | ### |                            |
| 11             |   |              |        |               |     |                            |

Рис**. 1.16.** Пример ситуации, когда нужно увеличить ширину ячейки (столбца)

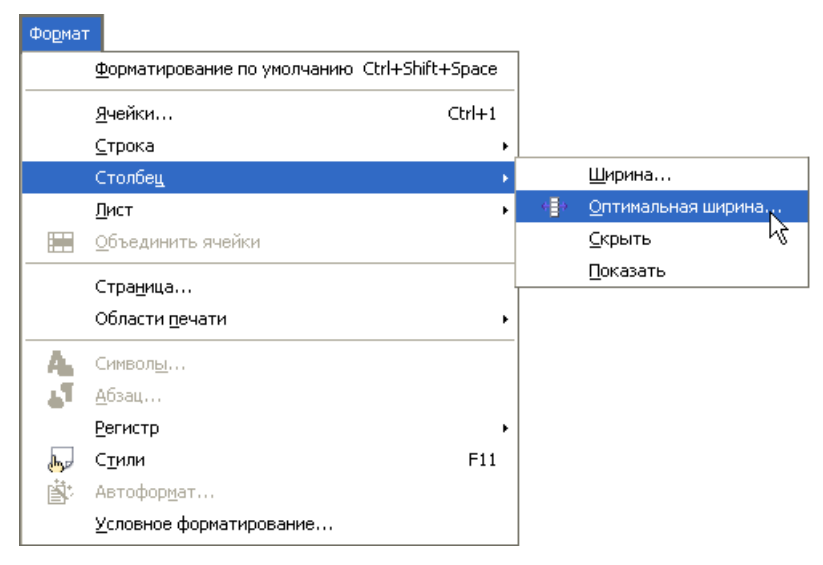

Рис**. 1.17.** Чтобы изменить ширину выбранной ячейки, нужно <sup>в</sup> меню Формат выбрать команду Столбец > Оптимальная ширина

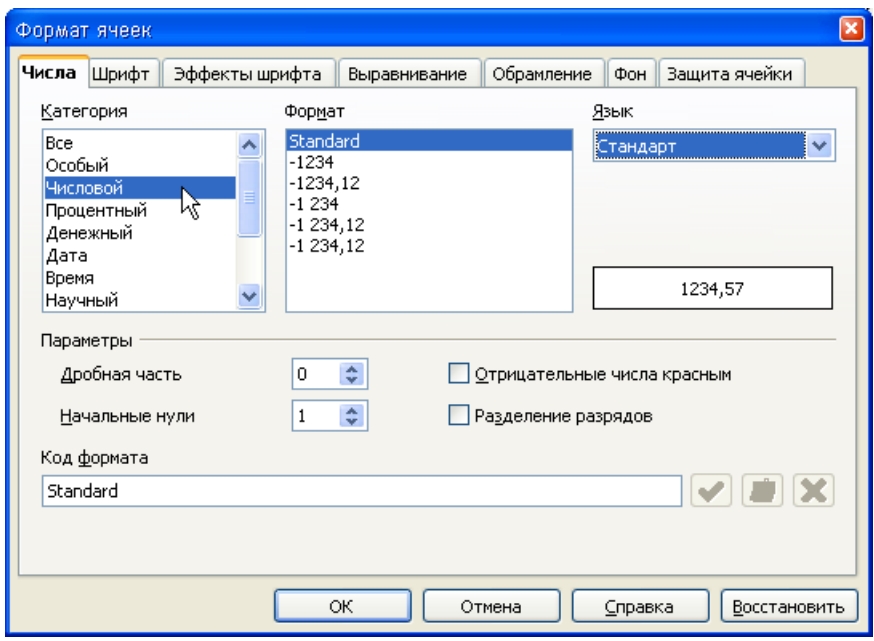

Рис**. 1.18.** Выбор формата отображения содержимого ячейки

#### Ошибки при вводе чисел

Типичной ошибкой при вводе <sup>в</sup> ячейки таблицы дробных чисел является использование точки вместо запятой. Например, если <sup>в</sup> ячейку ввести 12.3 <sup>и</sup> нажать клавишу <Enter>, то вместо ожидаемого дробного числа <sup>в</sup> ячейке появится дата: 12 мар. Попытка исправить ошибку вводом строки 12,<sup>3</sup> ни <sup>к</sup> чему не приводит, OpenOffice.org Calc упорно записывает <sup>в</sup> ячейку дату. Для того чтобы все-таки исправить ошибку, нужно выбрать команду Формат • Ячейки и на вкладке Число установить формат Числовой (рис. 1.18).

# Ввод дат

Ячейка таблицы может содержать дату (рис. 1.19).

|                | А                    | В                            |           |
|----------------|----------------------|------------------------------|-----------|
|                | Расходы              |                              |           |
| $\overline{c}$ | Дата                 | Наименование                 | Сумма     |
| 3              |                      | 09.09.2008 Батарея отопления | 1990 pγ6. |
| $\overline{4}$ |                      | 09.09.2008 Крепления         | 160руб.   |
| 5              | 22.09.2008 Заглушки  |                              | 300руб.   |
| 6              |                      | 25.09.2008 Соединители       | 650руб.   |
| 7              |                      | 25.09.2008 Труба металлоплаф | 50py6.    |
| 8              | 29.09.2008 Установка |                              | 2000руб.  |
| 9              |                      |                              |           |
| 10             |                      | итог:                        | 5150py6   |

Рис**. 1.19.** Ячейки таблицы могут содержать даты

<sup>В</sup> общем случае дата — это три разделенных точками десятичных числа. Первое число обозначает день месяца (число), второе — месяц, третье — год. Например, 09.09.2008 соответствует дате 9 сентября 2008 года.

При вводе <sup>в</sup> ячейку таблицы даты незначащие нули можно опустить. Например, вместо 09.09.2008 можно ввести 9.9.2008. Кроме того, год можно задать двумя последними цифрами. Например, строка 9.9.08 тоже обозначает <sup>9</sup>сентября 2008 года.

Если дата относится <sup>к</sup> текущему году, то год можно вообще не указывать, OpenOffice.org Calc подставит нужное значение.

Находящаяся <sup>в</sup> ячейке дата может быть отображена разными способами. Способ отображения содержимого ячейки, <sup>в</sup> том числе <sup>и</sup> даты, называется форматом.

Для каждой ячейки можно задать свой формат отображения даты. Чтобы изменить формат отображения даты, нужно:

- <sup>в</sup> меню Формат выбрать команду Ячейки;
- $\Box$  в появившемся диалоговом окне Формат ячеек (рис. 1.20) из списка Формат выбрать формат отображения даты.

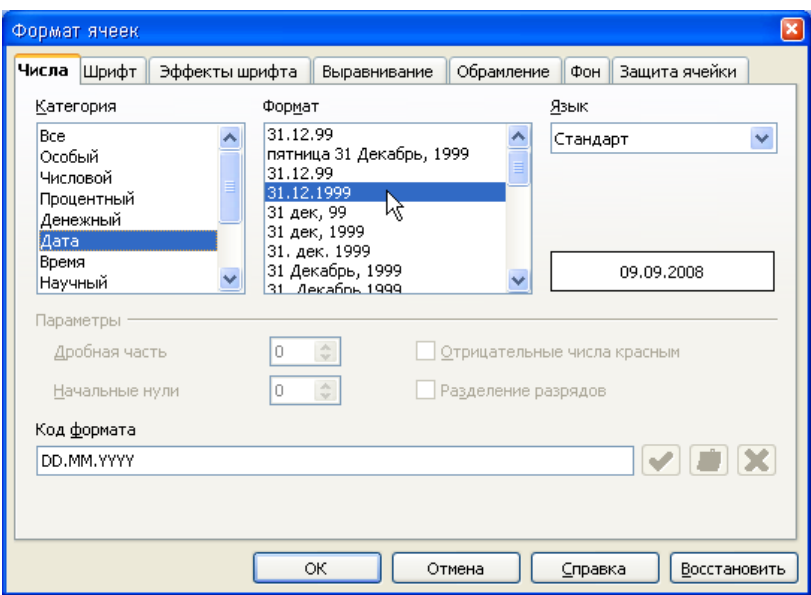

Рис**. 1.20.** Выбор формата отображения даты

# Ввод формул

Формула задает правило вычисления значения ячейки.

Формула начинается знаком "равно" <sup>и</sup> <sup>в</sup> простейшем случае состоит из чисел, имен ячеек <sup>и</sup> знаков арифметических операций.

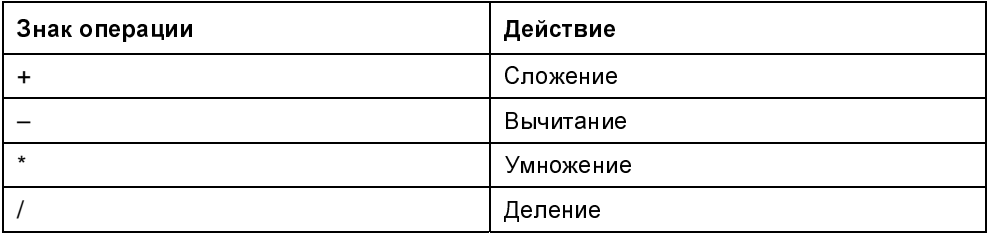

#### Примеры формул:

```
=C2+C3+C4+C5-C4*D4=E10*0,1
```
Арифметические операции имеют разный приоритет. При записи формул надо учитывать, что сначала выполняется умножение <sup>и</sup> деление, затем — сложение <sup>и</sup> вычитание. Для того чтобы задать порядок выполнения действий, нужно использовать скобки. Если <sup>в</sup> формуле есть скобки, то сначала будут выполнены операции, которые находятся <sup>в</sup> скобках, затем все остальные:

```
= (D2+D3+D4)/3
```
При записи формул следует помнить, что <sup>в</sup> именах ячеек используются буквы латинского алфавита. На это надо обратить особое внимание, так как начертание многих букв латинского <sup>и</sup> русского алфавитов совпадает.

Формулы вводятся <sup>в</sup> ячейки таблицы как обычный текст. То есть для того чтобы ввести <sup>в</sup> ячейку таблицы формулу, нужно щелчком левой кнопки мыши или <sup>с</sup> помощью клавиш перемещения курсора выбрать ячейку, <sup>в</sup> которой должна быть формула, <sup>и</sup> набрать формулу.

<sup>В</sup> формулах имена ячеек можно набирать как строчными, так <sup>и</sup> прописными буквами. Следует обратить внимание, что <sup>в</sup> процессе набора формулы программа OpenOffice.org Calc выделяет цветными рамками ячейки, имена которых набирает пользователь (рис. 1.21).

|               | А | B                 |              |         |  |
|---------------|---|-------------------|--------------|---------|--|
|               |   |                   |              |         |  |
| $\mathcal{P}$ |   | Канцтовары        |              |         |  |
| 3             |   | Наименование Цена | Кол-во Сумма |         |  |
|               |   | Бумага            |              |         |  |
| 5             |   | Фломастеры        |              | l=C5*D5 |  |
| 6             |   | Рүчка             |              |         |  |
|               |   | Карандаш          |              |         |  |
| 8             |   | Линейка           |              |         |  |
| 9             |   |                   |              |         |  |

Рис**. 1.21.** OpenOffice.org Calc выделяет ячейки, имена которых есть <sup>в</sup> формуле

Можно значительно облегчить процесс набора формулы — <sup>с</sup> помощью автоматической подстановки <sup>в</sup> формулу адреса ячейки, <sup>в</sup> которой сделан щелчок левой кнопкой мыши. Например, <sup>в</sup> ячейку E5 формулу =C5\*D5 можно ввести следующим образом. Сначала надо щелкнуть левой кнопкой мыши <sup>в</sup> ячейке E5 <sup>и</sup> нажать клавишу со знаком "равно". Будет активизирован процесс ввода формулы <sup>в</sup> ячейку. Затем надо щелкнуть левой кнопкой <sup>в</sup> ячейке C5. Ячейка C5 будет выделена рамкой, <sup>и</sup> ее адрес появится <sup>в</sup> ячейке E5, после знака "равно". После этого надо ввести символ умножения — звездочку <sup>и</sup> щелкнуть левой кнопкой мыши <sup>в</sup> ячейке D5. Формула введена.

Если <sup>в</sup> формуле нет ошибки, то сразу после нажатия клавиши <Enter> <sup>в</sup> ячейке появится значение, вычисленное по формуле.

Если <sup>в</sup> формуле есть ошибка, например <sup>в</sup> имени ячейки вместо буквы латинского алфавита использована русская буква, то после нажатия клавиши <Enter> <sup>в</sup> ячейке появится текст #ИМЯ? — сообщение об ошибке (рис. 1.22).

|               | А | B                 |              |       |  |
|---------------|---|-------------------|--------------|-------|--|
|               |   |                   |              |       |  |
| $\mathcal{P}$ |   | Канцтовары        |              |       |  |
| 3             |   | Наименование Цена | Кол-во Сумма |       |  |
|               |   | Бумага            |              |       |  |
| 5             |   | Фломастеры        |              |       |  |
| 6             |   | Рүчка             |              | #MMЯ? |  |
|               |   | Карандаш          |              |       |  |
| 8             |   | Линейка           |              |       |  |
| 9             |   |                   |              |       |  |

Рис**. 1.22.** OpenOffice.org Calc информирует об ошибке <sup>в</sup> формуле

Для того чтобы локализовать ошибку, надо выбрать ячейку, <sup>в</sup> которой находится ошибочная формула, <sup>и</sup> нажать клавишу <F2>. Формула появится <sup>в</sup> ячейке таблицы. При этом правильные адреса ячеек будут записаны прописными буквами, ошибочные — строчными (рис. 1.23).

|                | А | B                 | D            |           |  |
|----------------|---|-------------------|--------------|-----------|--|
|                |   |                   |              |           |  |
| $\overline{2}$ |   | Канцтовары        |              |           |  |
| 3              |   | Наименование Цена | Кол-во Сумма |           |  |
| 4              |   | Бумага            |              |           |  |
| 5              |   | Фломастеры        |              |           |  |
| 6              |   | Рүчка             |              | $= c6*D6$ |  |
|                |   | Карандаш          |              |           |  |
| 8              |   | Линейка           |              |           |  |
| 9              |   |                   |              |           |  |

Рис**. 1.23.** OpenOffice.org Calc хорошо локализует ошибки <sup>в</sup> формулах

# Функции

В формулах можно использовать функции. Функция — это действие, результатом которого является значение. Например, функция SUM вычисляет сумму  $\partial u$ апазона ячеек, и ее значением является сумма содержимого диапазона ячеек, который указан в качестве параметра функции. Для того чтобы использовать функцию, надо указать ее имя в формуле. Например, формула = SUM (D2:D4) / 3 вычисляет среднее арифметическое содержимого ячеек D2, D3 и D4.

Программа OpenOffice.org Calc предоставляет пользователю большое количество математических, экономических, логических и других функций. Некоторые из них приведены в табл. 1.2. Информацию о других функциях можно найти в конце книги, в приложении.

| Функция                     | Действие                                                            | Примеры формул                                |
|-----------------------------|---------------------------------------------------------------------|-----------------------------------------------|
| SUM(диапазон)               | Вычисляет сумму содер-<br>жимого ячеек указанного                   | $=$ SUM $(D2: D20)$<br>$=$ SUM $(D2: D20)/19$ |
| диапазона                   |                                                                     |                                               |
| МАХ(диапазон)               | Вычисляет максимальное<br>значение из указанного<br>диапазона ячеек | $=MAX(E4:E8)$                                 |
| MIN(диапазон)               | Вычисляет минимальное<br>значение из указанного<br>диапазона ячеек  | $=MIN(E4:E8)$                                 |
| ROUND(число;<br>количество) | Округляет указанное число<br>с указанной точностью                  | $=$ ROUND (SUM (D2:D20) /19; 2)               |

Таблица 1.2. Некоторые функции OpenOffice.org Calc

## Функция IF (ЕСЛИ)

Ловольно часто значение некоторой величины требуется вычислять по разным формулам, причем нужная формула выбирается в процессе вычисления в зависимости от выполнения некоторого условия. Например, покупателю может быть предоставлена скидка 10%, если сумма покупки равна или больше 1000 рублей. Таким образом, сумма покупки вычисляется по одной из двух формул:

```
= SUM (E4 : E13)= SUM (E4:E13) * 0, 1
```
Первая формула используется, если сумма покупки превышает He 1000 рублей, вторая — если сумма покупки равна или больше 1000.

Выбор одной из двух формул, по которой вычисляется содержимое ячейки таблицы, можно реализовать с помощью функции IF.

На рис. 1.24 приведена таблица, в которой для вычисления величины скидки использована функция IF.

|                | А  | B            | C    | D         | E      |                            |
|----------------|----|--------------|------|-----------|--------|----------------------------|
| $\mathbf{1}$   |    |              |      |           |        |                            |
| $\overline{c}$ |    | Наименование | Щена | Кол-во    | Сумма  |                            |
| 3              |    |              |      |           | o<br>ण | $=$ C3*D3                  |
| $\overline{4}$ |    |              |      |           | o<br>ज | $=$ $C4$ <sup>*</sup> $D4$ |
| 5              | з  |              |      |           | 0      |                            |
| 6              |    |              |      |           | 0      |                            |
| 7              | 5  |              |      |           | Ō      |                            |
| 8              | 6  |              |      |           | 0      |                            |
| 9              |    |              |      |           | 0      |                            |
| 10             | 8  |              |      |           | 0      |                            |
| 11             | 9  |              |      |           | 0      |                            |
| 12             | 10 |              |      |           | 0      |                            |
| 13             |    |              |      | Итого:    | 용      | $=$ SUM $(E3:E12)$         |
| 14             |    |              |      | Скидка:   | 용      | =IF(E13<1000;0;E13*0,1)    |
| 15             |    |              |      | К оплате: | 용      | $=$ E13-E14                |
| 16             |    |              |      |           |        |                            |

Рис**. 1.24.** Пример использования функции IF

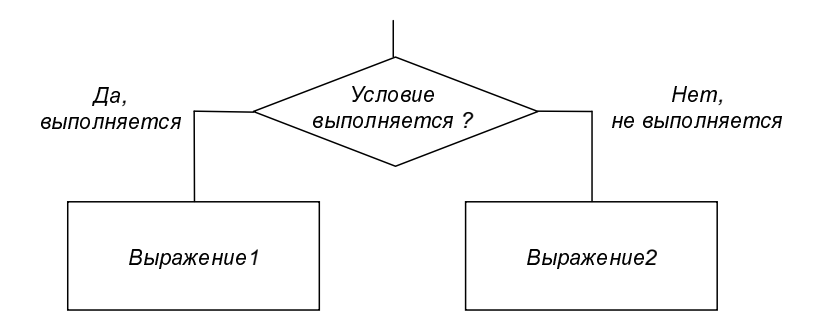

Рис**. 1.25.** Функция IF реализует выбор одного из двух выражений (формул)

Функция IF реализует алгоритм выбора (рис. 1.25) одного из двух выражений.

Функция IF записывается так:

IF(Условие; Значение*1*; Значение*2*)

Условие — это выражение логического типа, его значение может быть равно ИСТИНА или ЛОЖЬ. Если значение выражения Условие равно ИСТИНА, то говорят "условие выполняется". Если значение выражения Условие равно ЛОЖЬ, то говорят "условие не выполняется". <sup>В</sup> простейшем случае Условие — это операция сравнения.

Значение*<sup>1</sup>* <sup>и</sup> Значение*2* — это формула, число или строка символов. Значение*<sup>1</sup>* будет записано <sup>в</sup> ячейку, <sup>в</sup> которой находится функция IF, если Условие выполняется. Если Условие не выполняется, то <sup>в</sup> ячейку будет записано Значение2. Если Значение - формула, то в ячейку будет записано число, вычисленное по формуле.

#### Примеры:

 $=IF(E13<1000; 0; E13*0, 1)$ 

 $=$ IF(E13<100; "не предоставляется."; "10%")

Условие состоит из двух операндов, между которыми находится оператор сравнения. Условие выглядит так:

On1 Оператор On2,

где:

• Оп1 и On2 — операнды, в качестве которых можно использовать имя ячейки, число, функцию или выражение;

**П** Оператор — оператор сравнения.

Есть шесть операторов сравнения.

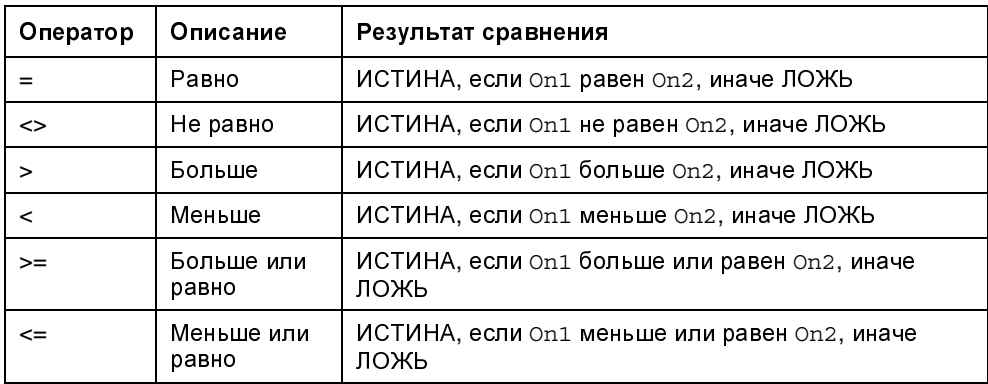

#### Примеры условий:

```
E11 = 1000SUM (E4:E10) < 2000
D4 = D6
```
С помощью логических функций AND (И), ОR (ИЛИ) И NOT (НЕ) ИЗ ПРОСТЫХ УСЛОвий можно составить сложные.

Функции AND и ОR записывают так:

```
AND (apr_1, apr_2, ..., apr_n)
```

```
OR (apT_1, apT_2, ..., apT_k),
```
где:

 $apr<sub>i</sub>$  аргумент, в качестве которого может выступать выражение логического типа, например условие или логическая функция.